# Инструкция пользователя

Перенос ключа RSA на другой компьютер

# Contents

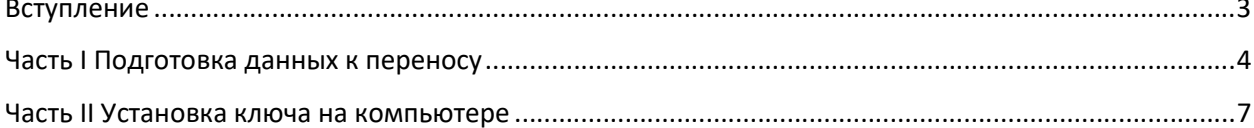

# Вступление

### Эта инструкция описывает процесс переноса ключа от Comp1 на Comp2

Comp1 – компьютер с настроенным справочником и установленным ключом

Comp2 – компьютер на который необходимо перенести ключ

Необходимо наличие на компьютере Comp2 следующего ПО:

- Справочник сертификатов (русская или английская ) MOEX EDI CryptoPS https://moex.com/s1293 (Английская версия) ПКЗИ СЭД МБ http://moex.com/s1293 (Русская версия)
- Moex Browser Plugin https://moex.com/a1676 в разделе «Программное обеспечение»

## Часть I Подготовка данных к переносу

Следующие шаги выполняются на компьютере Comp1.

1. Запустите приложение "Справочник сертификатов". Выберите нужный профиль и нажмите

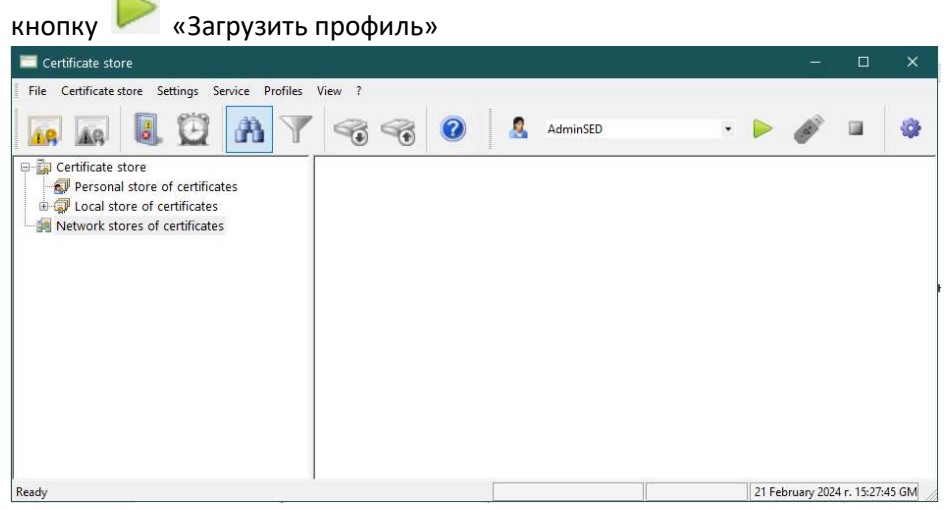

2. Нажмите кнопку «Локальный справочник сертификатов» или "Local store of certificate" с права отобразиться список сертификатов

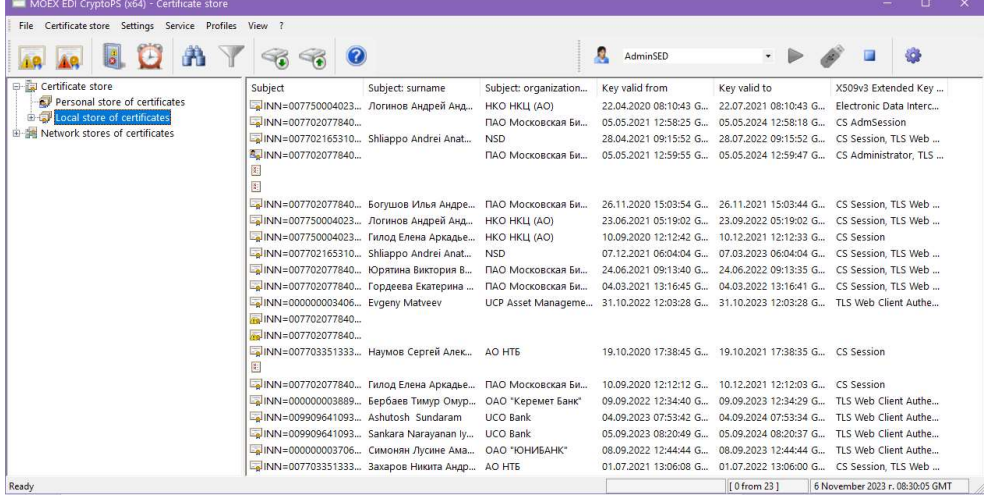

3. Выберите сертификат с иконкой в виде человека и нажмите правую кнопку мышки.

# Выберите в контекстном меню раздел "Export RSA key" или "Экспорт RSA ключа"

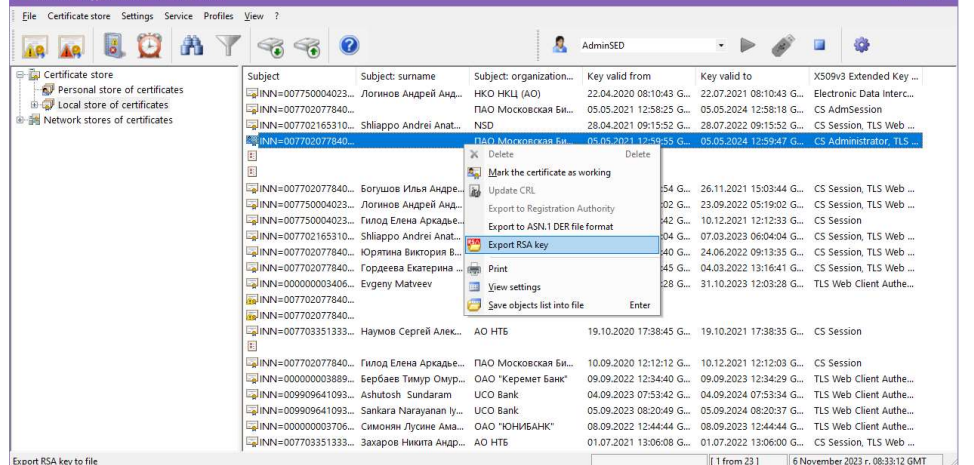

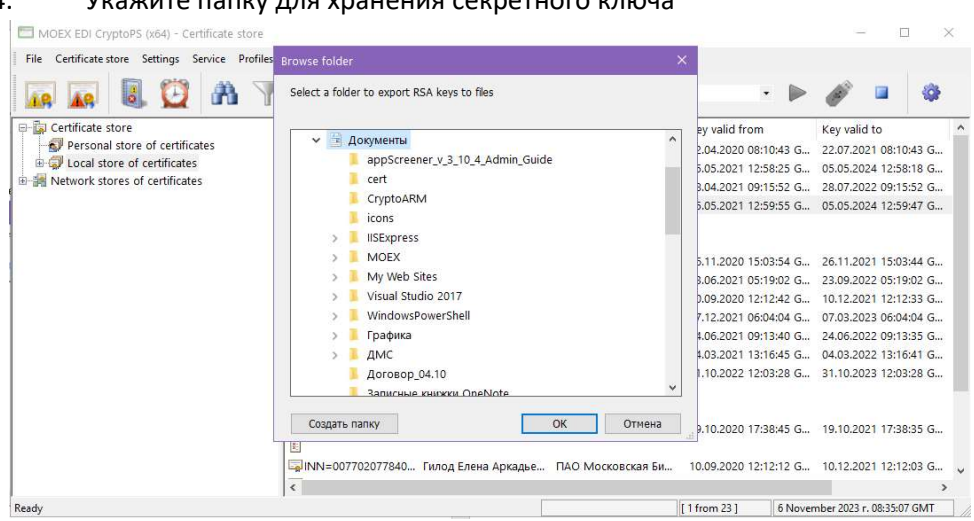

#### 4. Укажите папку для хранения секретного ключа

#### 5. Нажмите "OK"

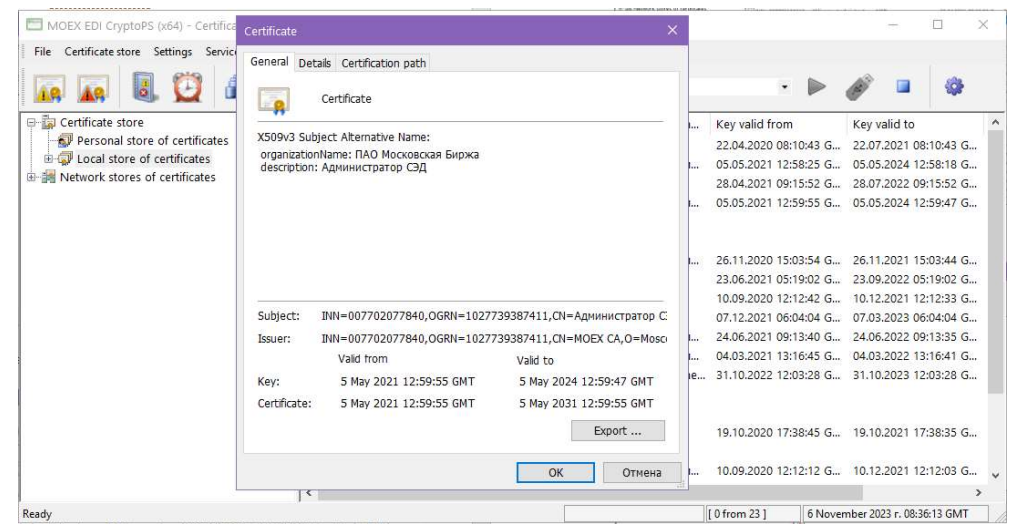

#### 6. Переименуйте файл в удобный вид и нажмите OK

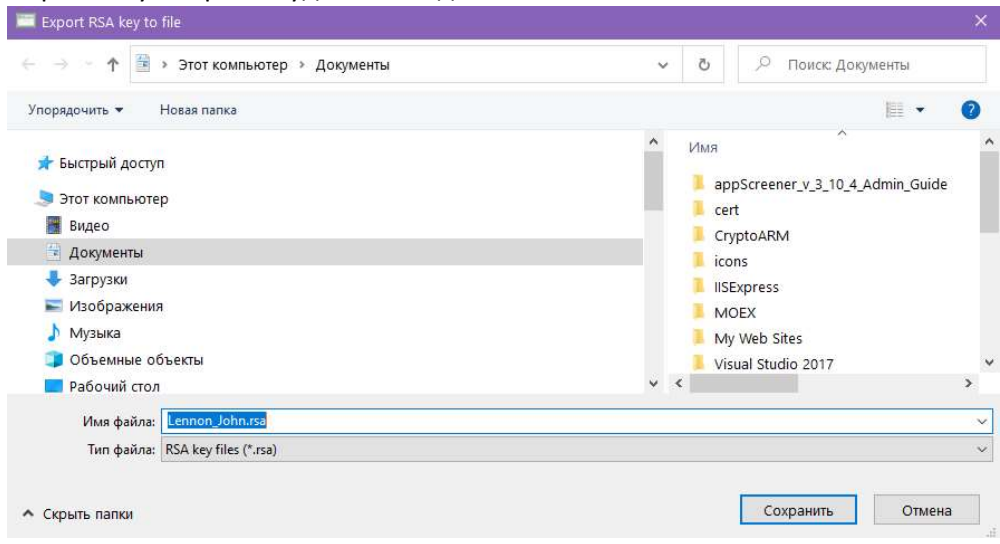

7. Нажмите кнопку "Backup stores" или "Восстановление справочников"

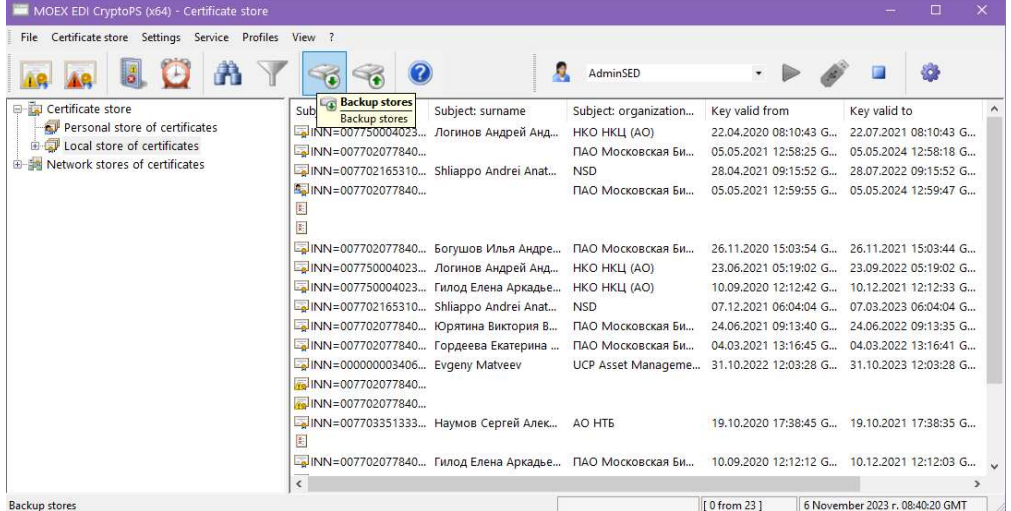

### 8. Выберите папку с секретным ключом. Нажмите OK.

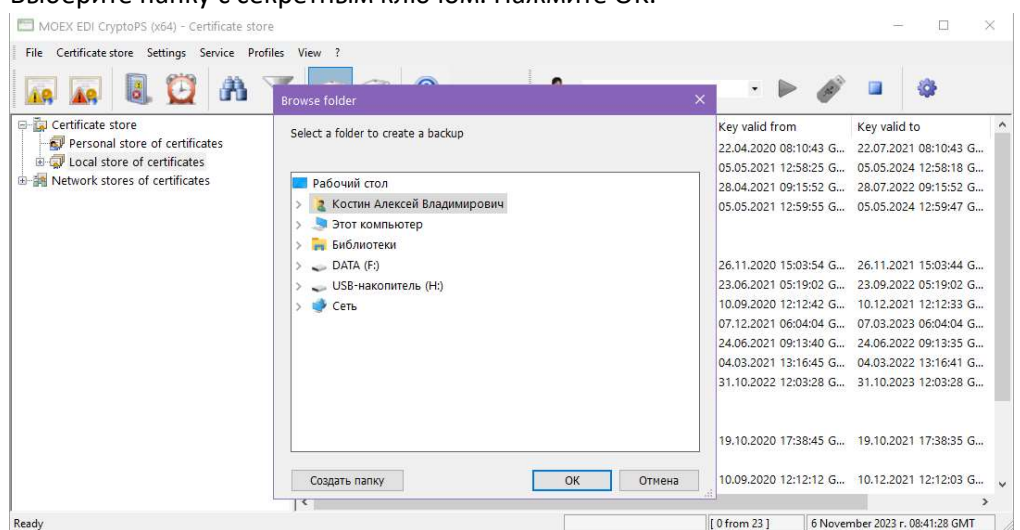

### Часть II Установка ключа на компьютере

Следующие шаги выполняются на компьютере Comp2.

Перенесите папку с секретным ключом и базой из Comp1 на Comp2

1. Запустите приложение «Справочник сертификат» и «Certificate Store»

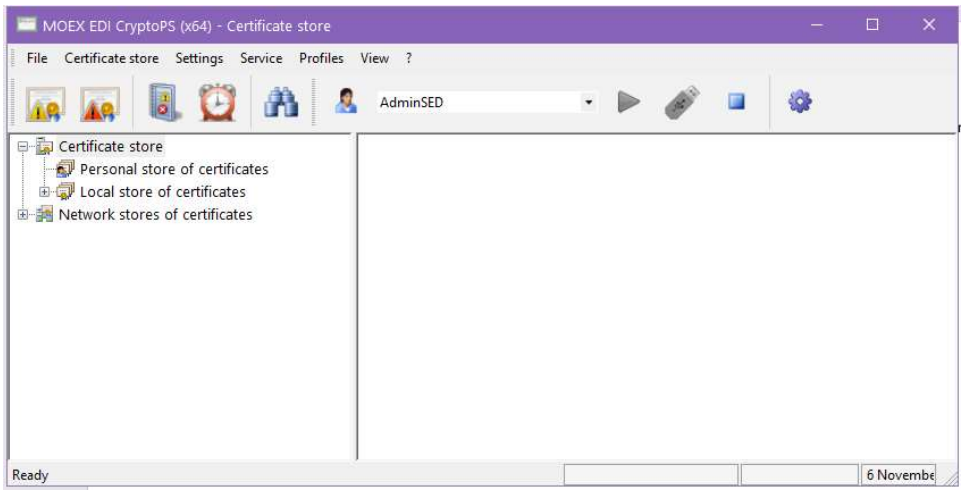

2. Выберите раздел меню «Профиль\Настройка профиля» или "Profiles\Profile settings"

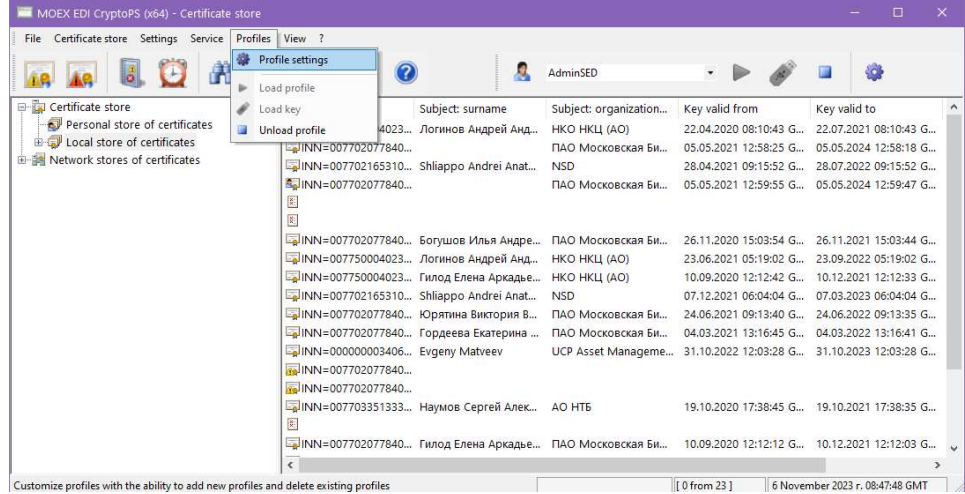

3. Нажмите кнопку "Add" или "Добавить"

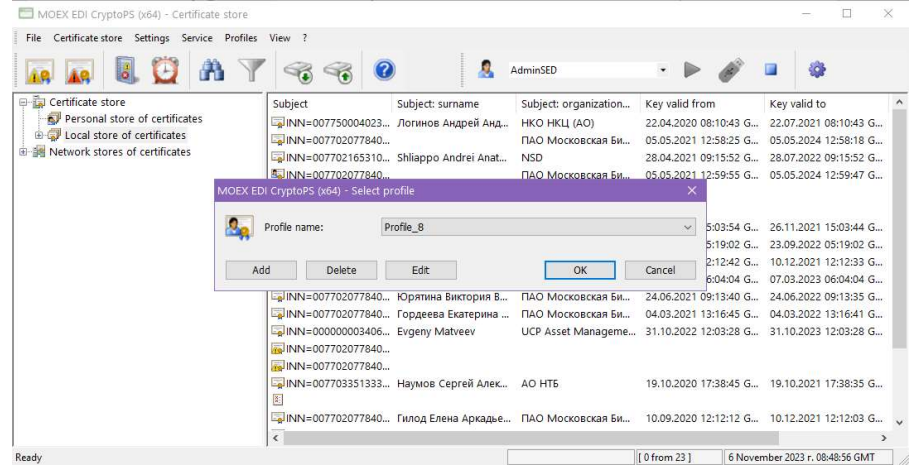

#### 4. Ввести имя профиля

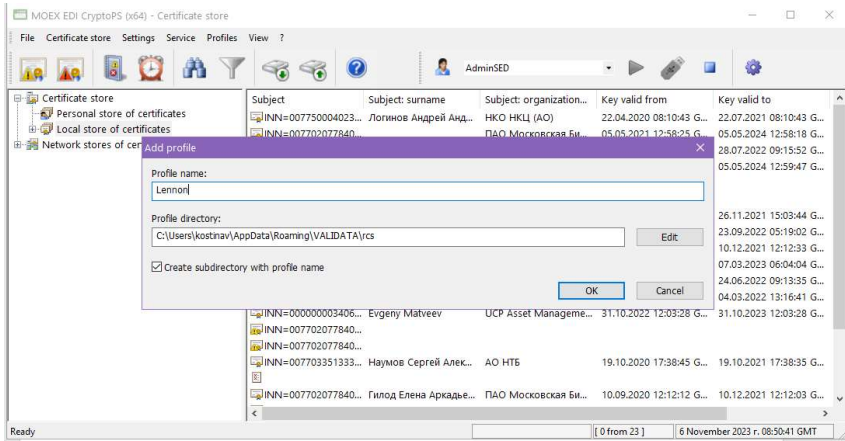

#### 5. Нажмите OK

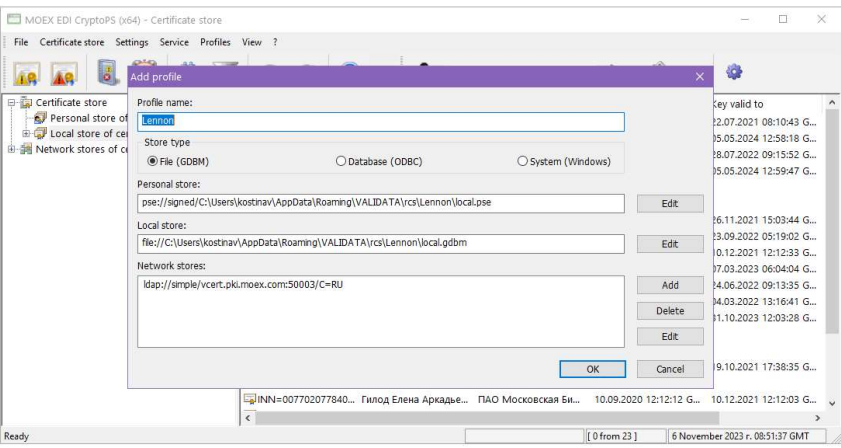

#### 6. Нажмите OK

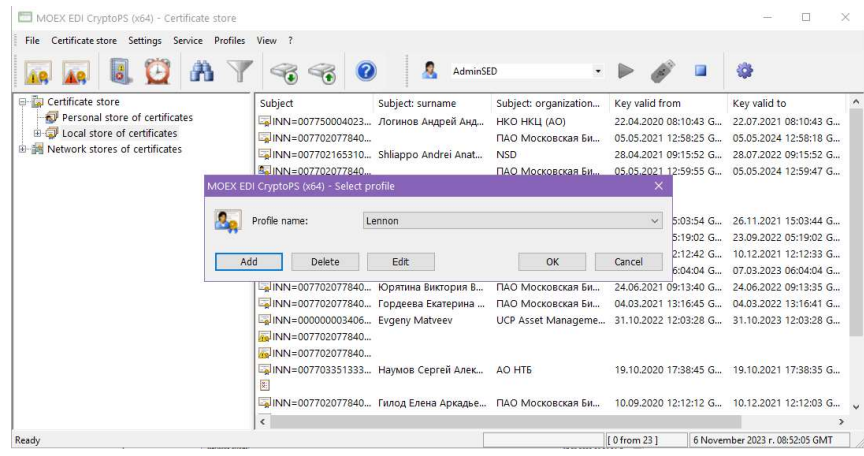

7. Выберите нужный профиль и нажмите кнопку «Загрузить профиль»

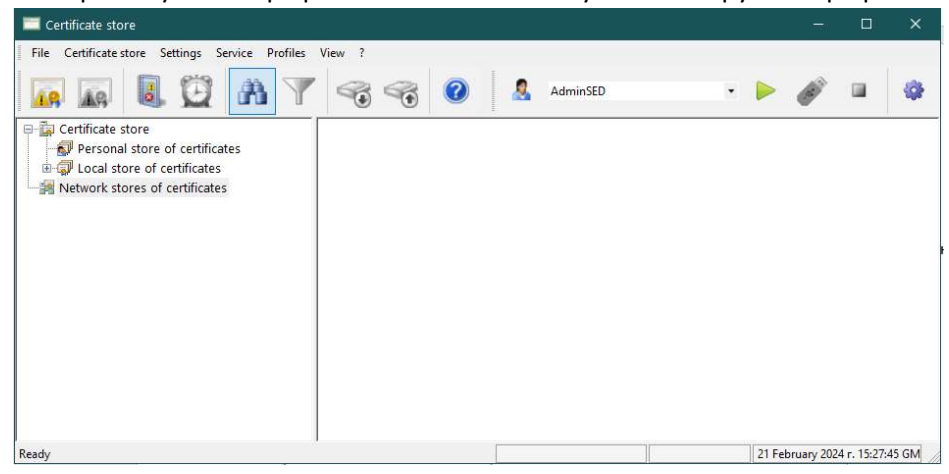

8. Нажмите кнопку «Восстановление справочников» или "Restore stores"

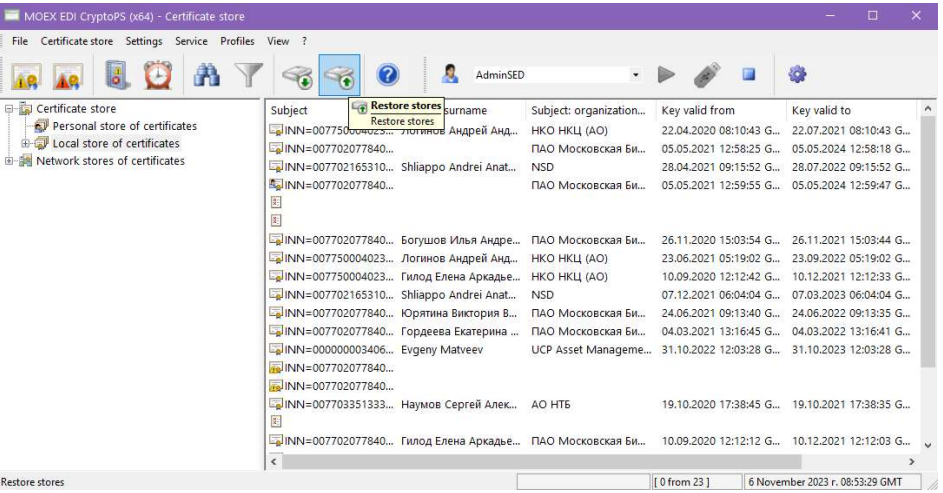

9. Выберите папку с базой (папка с файлами local.pse и local.gdbm )

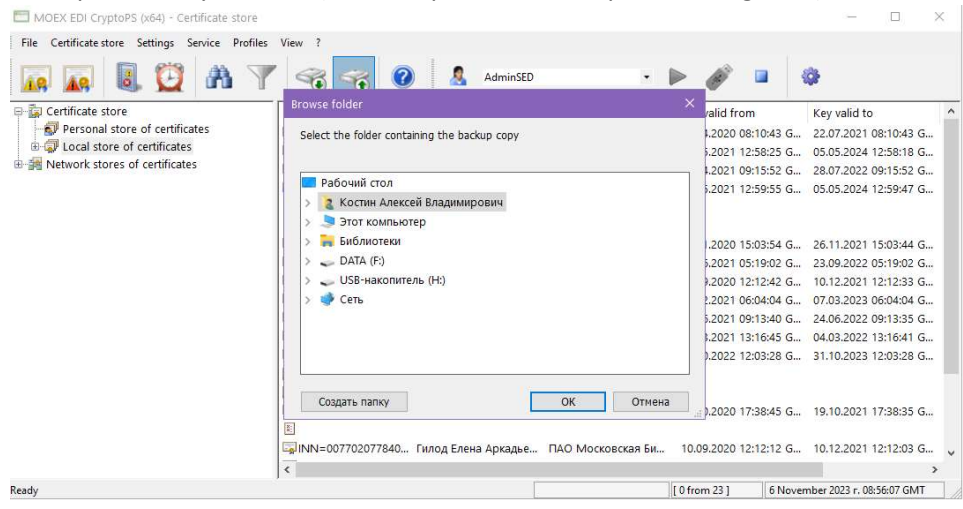

10. Появиться предупреждение об отсутствии секретного ключа. Нажмите "OK"

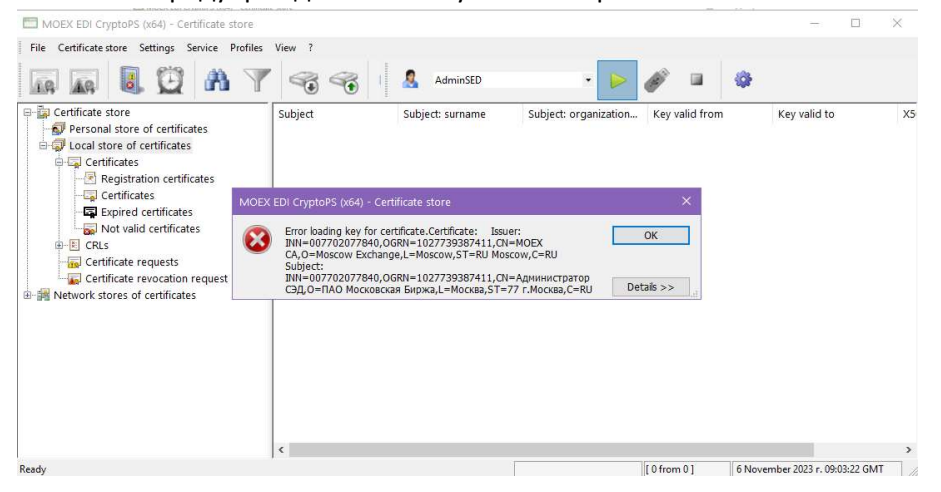

#### 11. Выберите файл с расширением "\*.rsa"

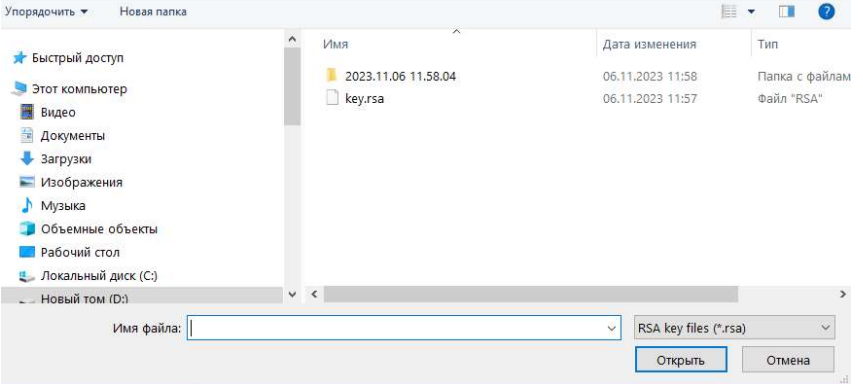

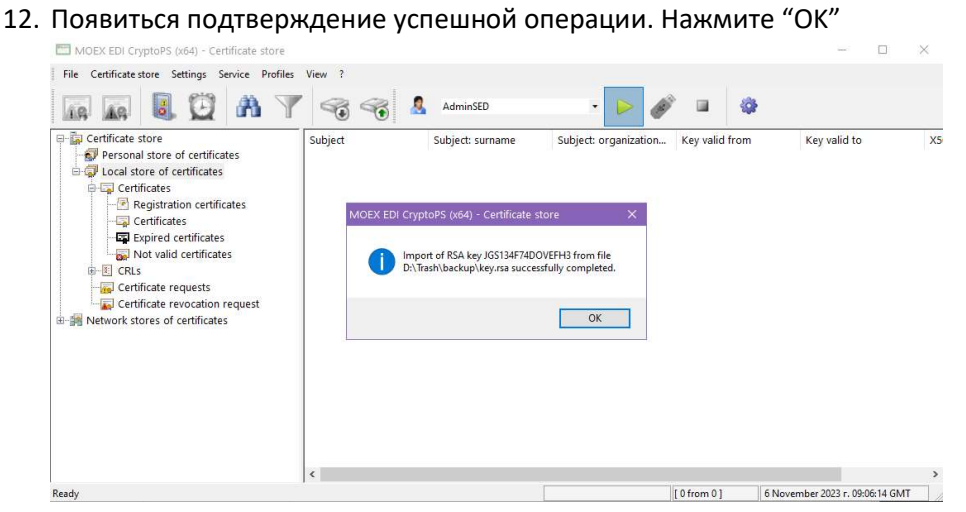